## チームコミュニケーションツール「slack」 利用方法

①登録のしかた

登録は、パソコンやタブレット、スマートフォンで行うことができます。 但し、タブレットやスマートフォンの場合はアプリのダウンロードが必要となります。

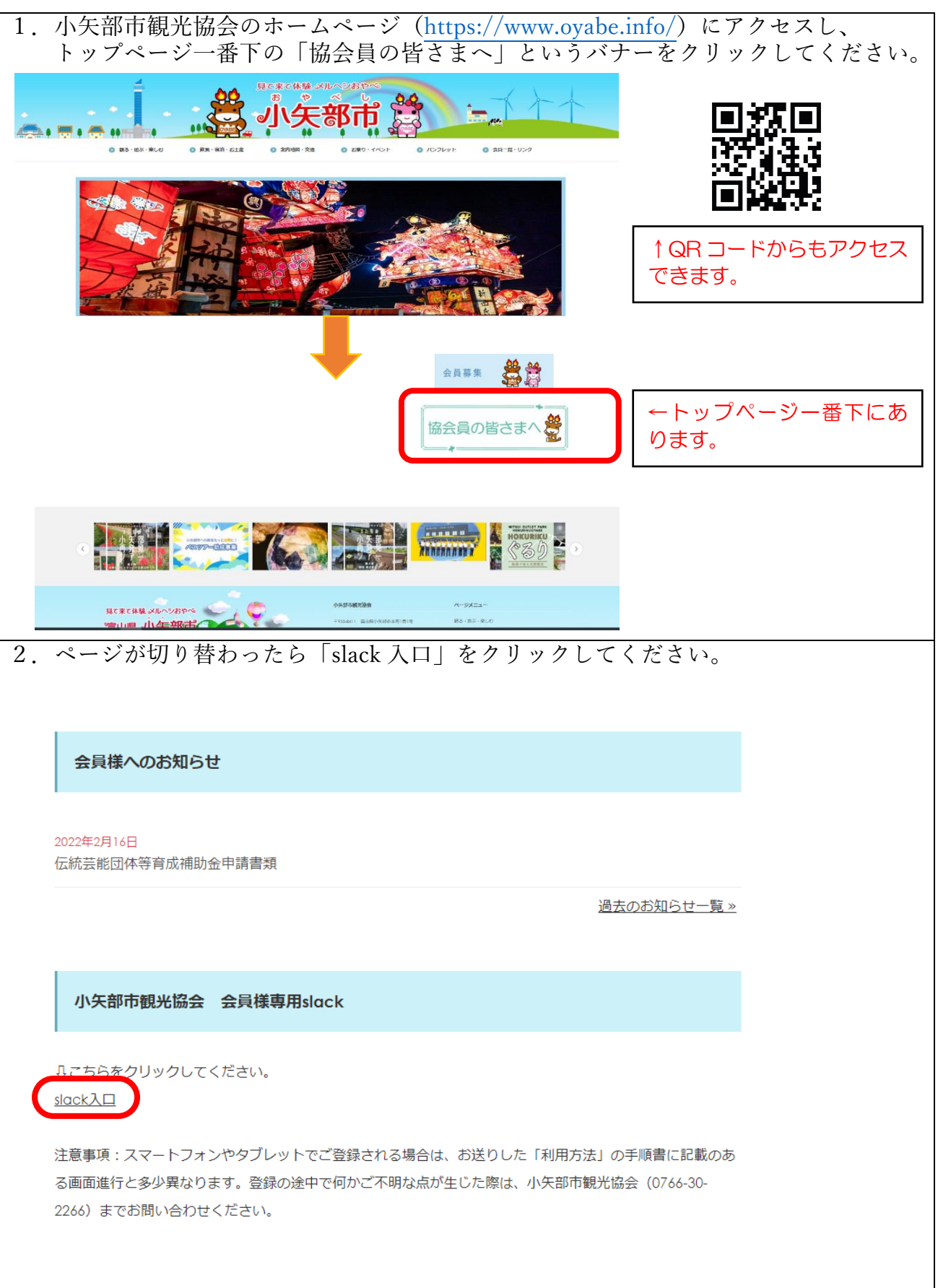

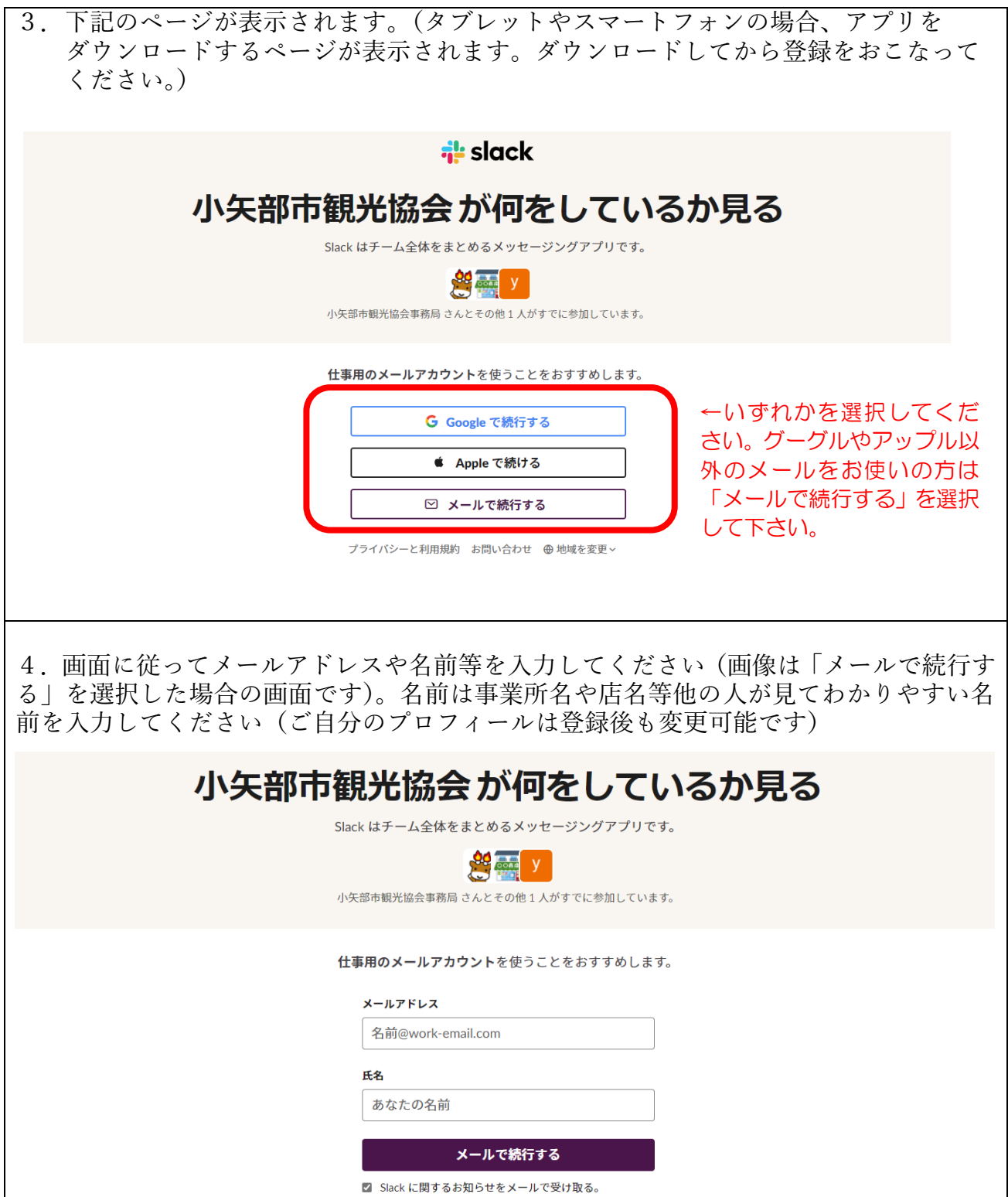

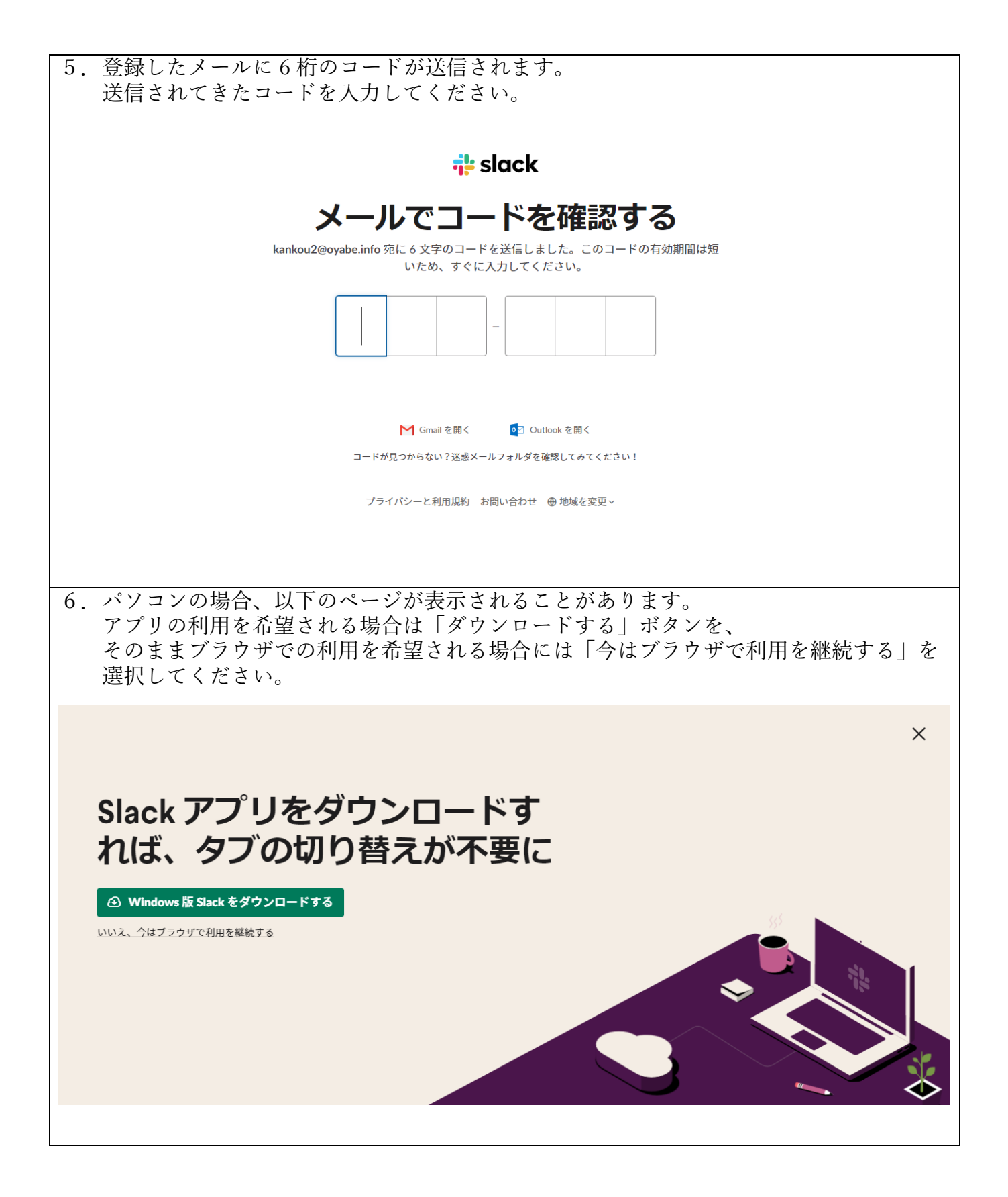

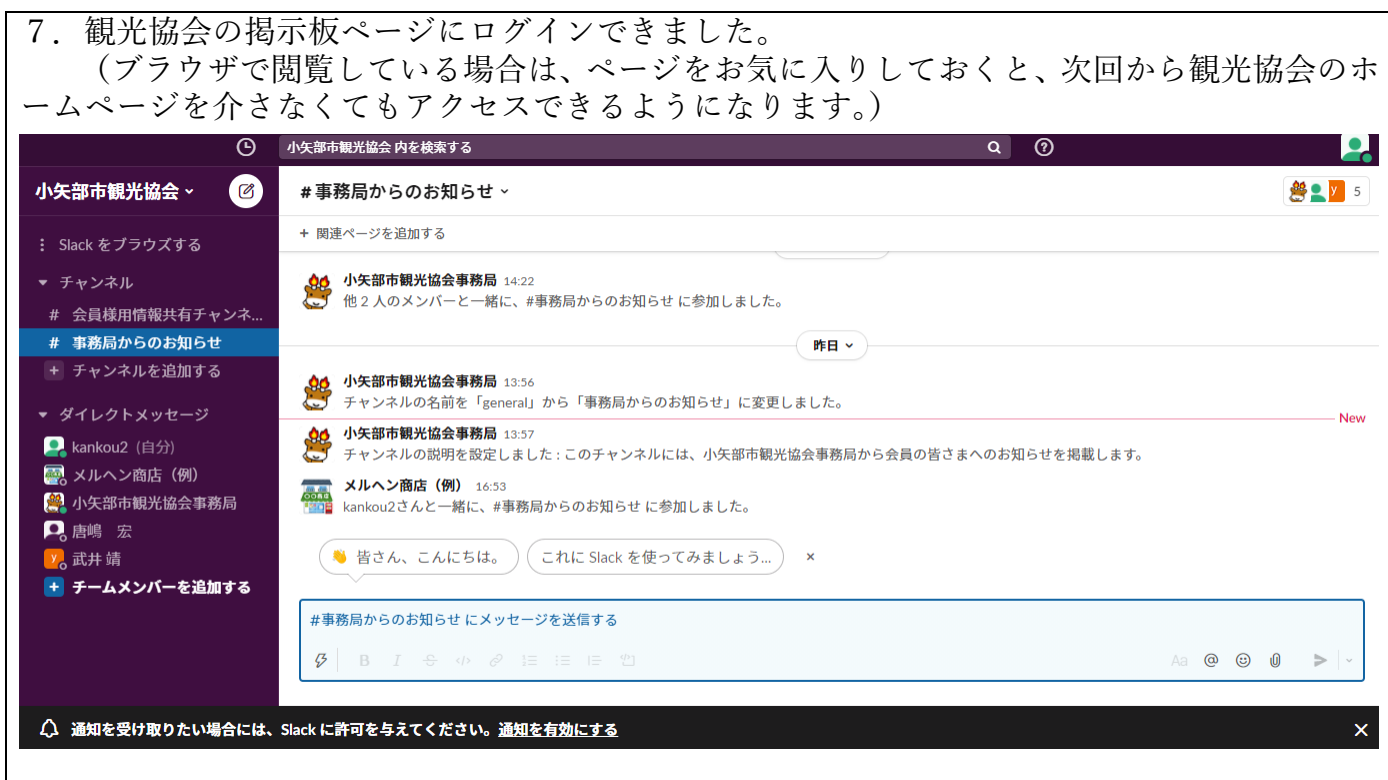

## ②掲示板の見方

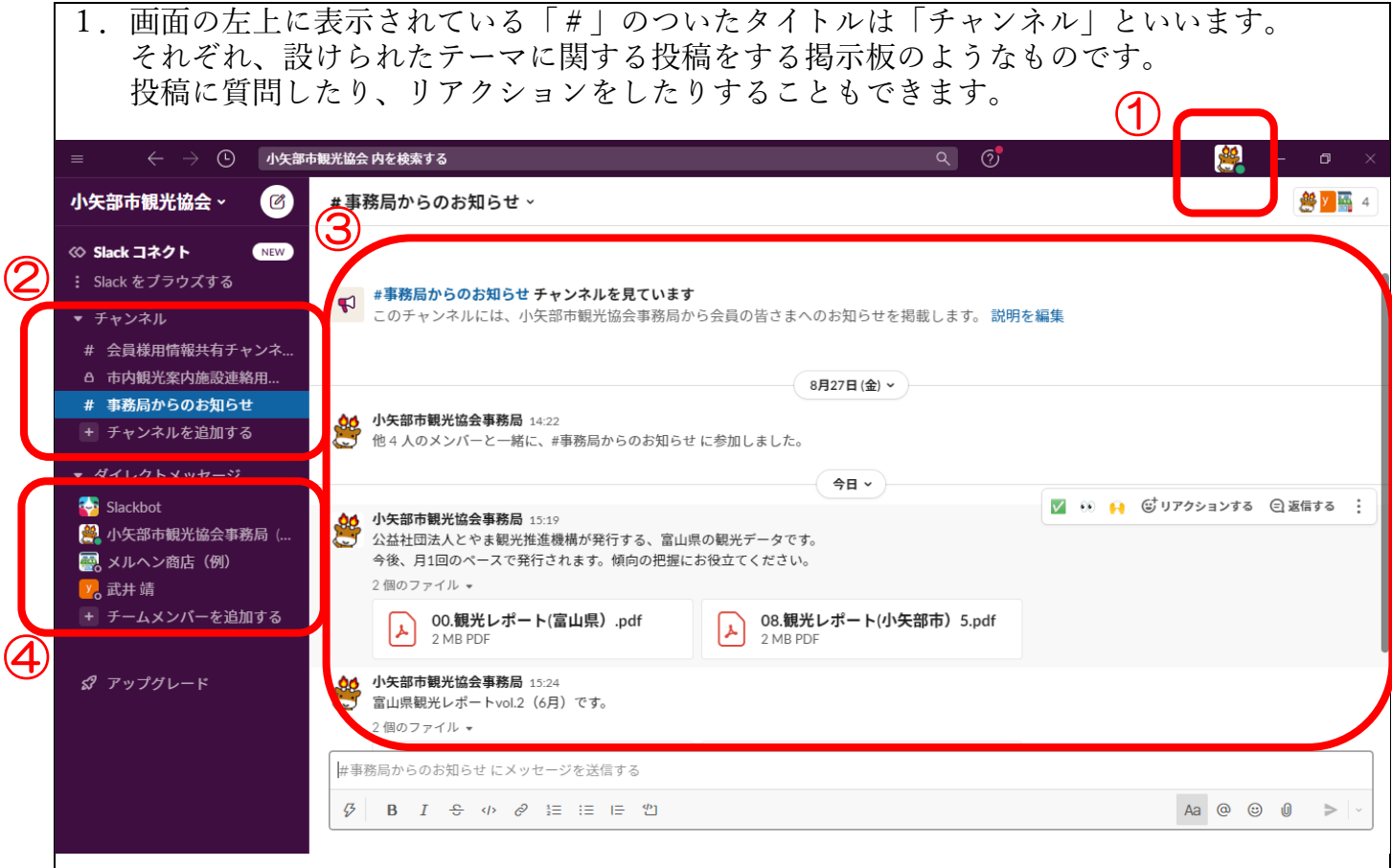

①ログインしている自分のユーザーアイコンが表示されます。クリックするとプロフィールの編 集や環境設定などのメニューが表示されます。 ②閲覧したいチャンネルをクリックで選択できます。 ③選択したチャンネルの内容が表示されます。日付をさかのぼって閲覧したり、検索したりする ことができます。 ④選択した特定のユーザーに向けてメッセージを発信することができます。

## ③投稿の仕方

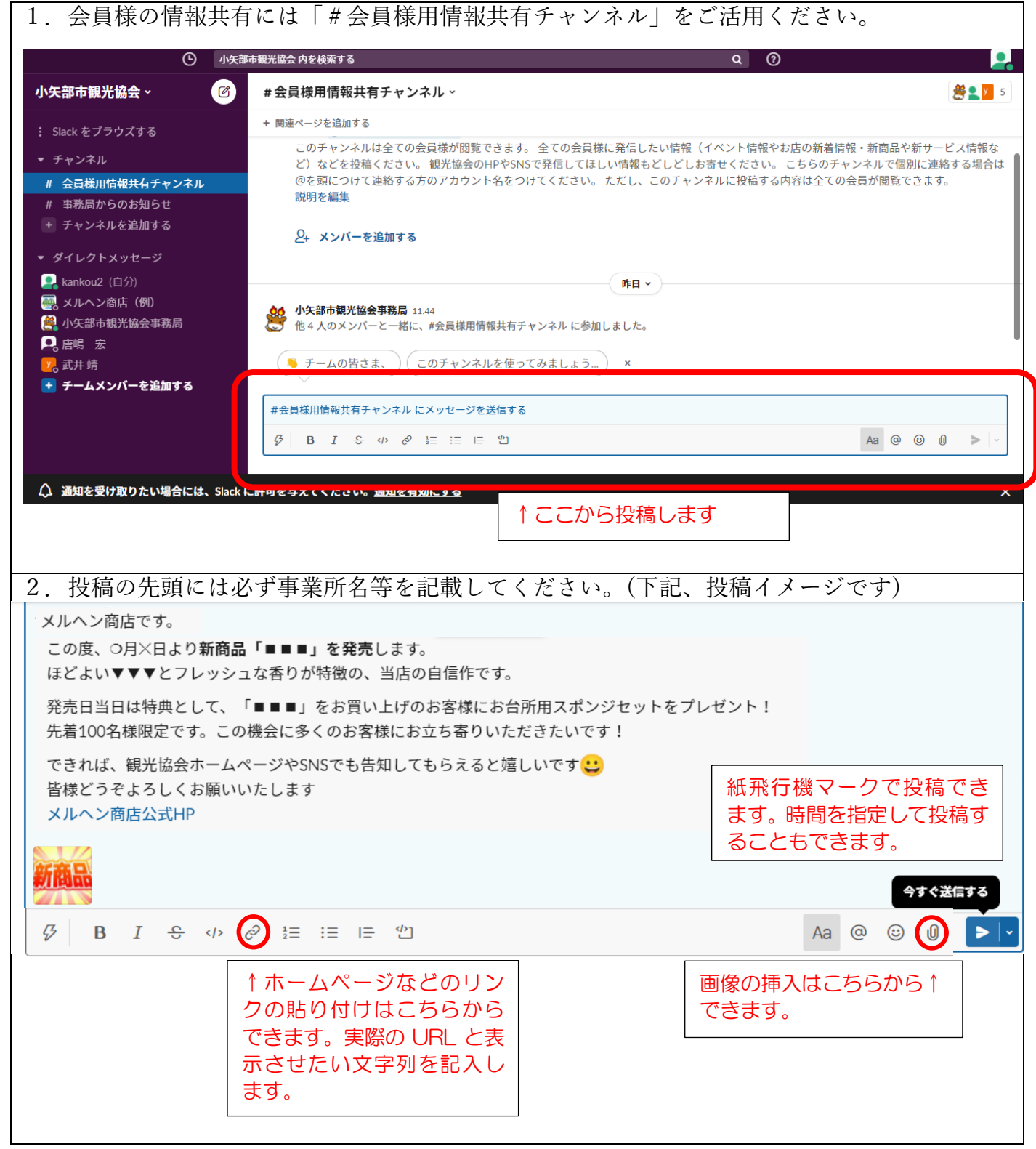